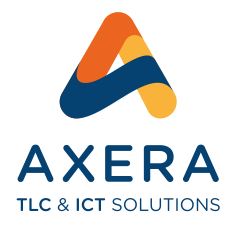

### **Dati di configurazione:**

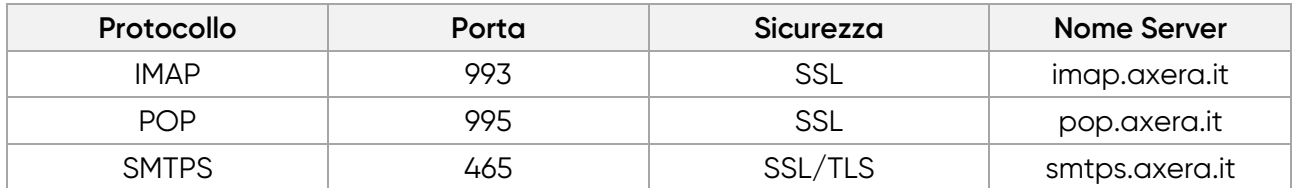

**Accesso alla webmail** https://webmail.axera.it/

**ATTENZIONE! Il server SMTP di AXERA è utilizzabile esclusivamente su autenticazione.**

# **Di seguito riportiamo la guida alla configurazione dei principali programmi di posta:**

### **OUTLOOK**

- 1. Apri Outlook e seleziona "File" dal menu in alto a sinistra;
- 2. Clicca su "Aggiungi account" nell'angolo in alto a destra della schermata;
- 3. Inserisci l'indirizzo email che desideri configurare e fai clic su "Connetti";
- 4. Seleziona l'opzione "IMAP" e inserisci i seguenti dettagli:
	- **Server posta in arrivo**: imap.axera.it
	- **Server posta in uscita**: smtps.axera.it
	- **Nome utente**: l'indirizzo email completo
	- **Password**: la password associata all'account email
- 5. Seleziona "Altre impostazioni" e vai nella scheda "Server Posta in uscita";
- 6. Seleziona l'opzione "Il server della posta in uscita (SMTP) richiede autenticazione" e seleziona "Utilizza le stesse impostazioni del server posta in arrivo (IMAP)";
- 7. Vai nella scheda "Avanzate";
- 8. Inserisci le seguenti informazioni per la posta in arrivo:
	- Porta server posta in arrivo (IMAP): 993
	- **Tipo di crittografia**: SSL/TLS
- 9. Inserisci le seguenti informazioni per la posta in uscita:
	- Porta server posta in uscita (SMTP): 465
	- **Tipo di crittografia**: SSL/TLS
- 10. Clicca su "OK" per salvare le modifiche e quindi su "Avanti" e "Fine" per completare la configurazione dell'account.

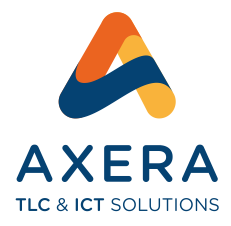

# **THUNDERBIRD**

- 1. Apri Thunderbird e seleziona "Account" dal menu in alto a sinistra;
- 2. Clicca su "Aggiungi account" nell'angolo in basso a sinistra della finestra;
- 3. Seleziona l'opzione "Posta elettronica" e inserisci il tuo nome, l'indirizzo email che desideri configurare e la password associata all'account email;
- 4. Clicca su "Continua" e Thunderbird cercherà automaticamente le impostazioni dell'account;
- 5. Se Thunderbird non riesce a trovare le impostazioni, seleziona l'opzione "Configurazione manuale";
- 6. Inserisci le seguenti informazioni per la posta in arrivo:
	- **Server**: imap.axera.it
	- **Porta**: 993
	- **SSL**: SSL/TLS
	- **Nome utente**: l'indirizzo email completo
	- **Tipo di autenticazione**: Password normale
- 7. Inserisci le seguenti informazioni per la posta in uscita:
	- **Server**: smtps.axera.it
	- **Porta**: 465
	- **SSL**: SSL/TLS
	- **Nome utente**: l'indirizzo email completo
	- **Tipo di autenticazione**: Password normale
- 8. Clicca su "Riprovare" per testare la configurazione dell'account;
- 9. Se la configurazione dell'account viene completata con successo, clicca su "Fine" per salvare le impostazioni;
- 10. L'account email dovrebbe ora essere visibile nella barra laterale di Thunderbird e pronto per essere utilizzato.

#### **MAIL DI APPLE**

- 1. Apri Mail di Apple;
- 2. Clicca su "Mail" nel menu in alto a sinistra della schermata e seleziona "Preferenze";
- 3. Seleziona l'opzione "Account" nella parte superiore della finestra e clicca sul pulsante "+" nell'angolo in basso a sinistra;
- 4. Seleziona "Altro account di posta" e clicca su "Continua";

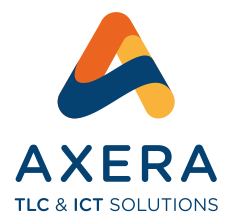

- 5. Inserisci il tuo nome, l'indirizzo email che desideri configurare e la password associata all'account email;
- 6. Clicca su "Accedi" e Mail di Apple cercherà automaticamente le impostazioni dell'account;
- 7. Se Mail di Apple non riesce a trovare le impostazioni, seleziona l'opzione "IMAP" come tipo di account e inserisci le seguenti informazioni per la posta in arrivo:
	- **Descrizione**: una descrizione personalizzata per l'account
	- **Nome utente**: l'indirizzo email completo
	- **Password**: la password associata all'account email
	- **Server posta in arrivo**: imap.axera.it
	- **Porta server posta in arrivo**: 993
	- **SSL**: SSL/TLS
- 8. Inserisci le seguenti informazioni per la posta in uscita:
	- **Descrizione**: una descrizione personalizzata per l'account
	- **Nome utente**: l'indirizzo email completo
	- **Password**: la password associata all'account email
	- **EXECT:** Server posta in uscita: smtps.axera.it
	- **Porta server posta in uscita**: 465
	- **SSL**: SSL/TLS
- 9. Clicca su "Accedi" per testare la configurazione dell'account;
- 10. L'account email dovrebbe ora essere visibile nella barra laterale di Mail di Apple e pronto per essere utilizzato.

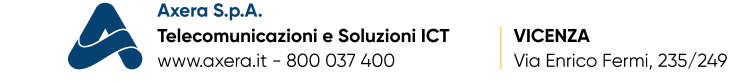

**DUEVILLE (VI)** 

Via Marosticana, 279

**MONTECCHIO MAGGIORE (VI)** 

Via Madonnetta, 215

**SAN BONIFACIO (VR)** 

Località Crosaron 18/C